# PELL RECONCILIATION

Tania N Pittman November 30, 2009

# **SESSION RULES**

- Audio will only be available for the instructor.
- Questions may be entered in the 'text chat window' at any time during the session.

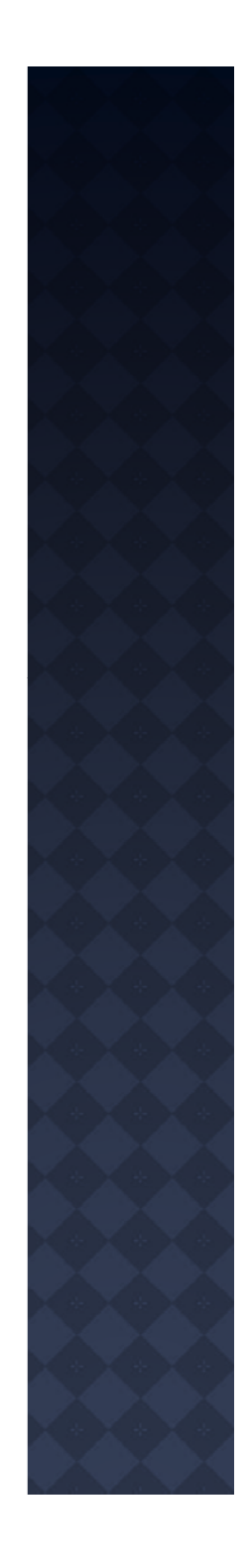

# **TOPICS FOR DISCUSSION**

- Pell Grant Flow Diagram
- Pell Introduction
- Create/ Update Pell Origination Records
- Pell Origination Extraction
- Pell Origination Import
- Reviewing COD Document Control
- Printing Pell Origination Report
- Helpful Information

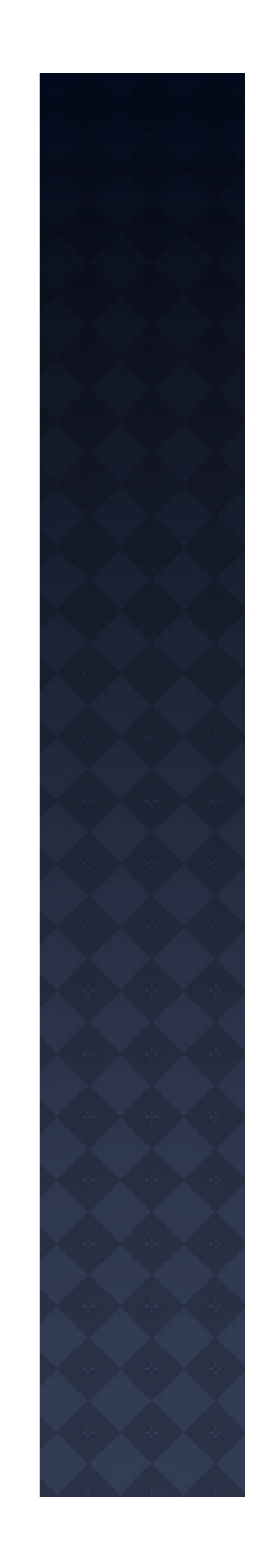

# PELL GRANT FLOW DIAGRAM

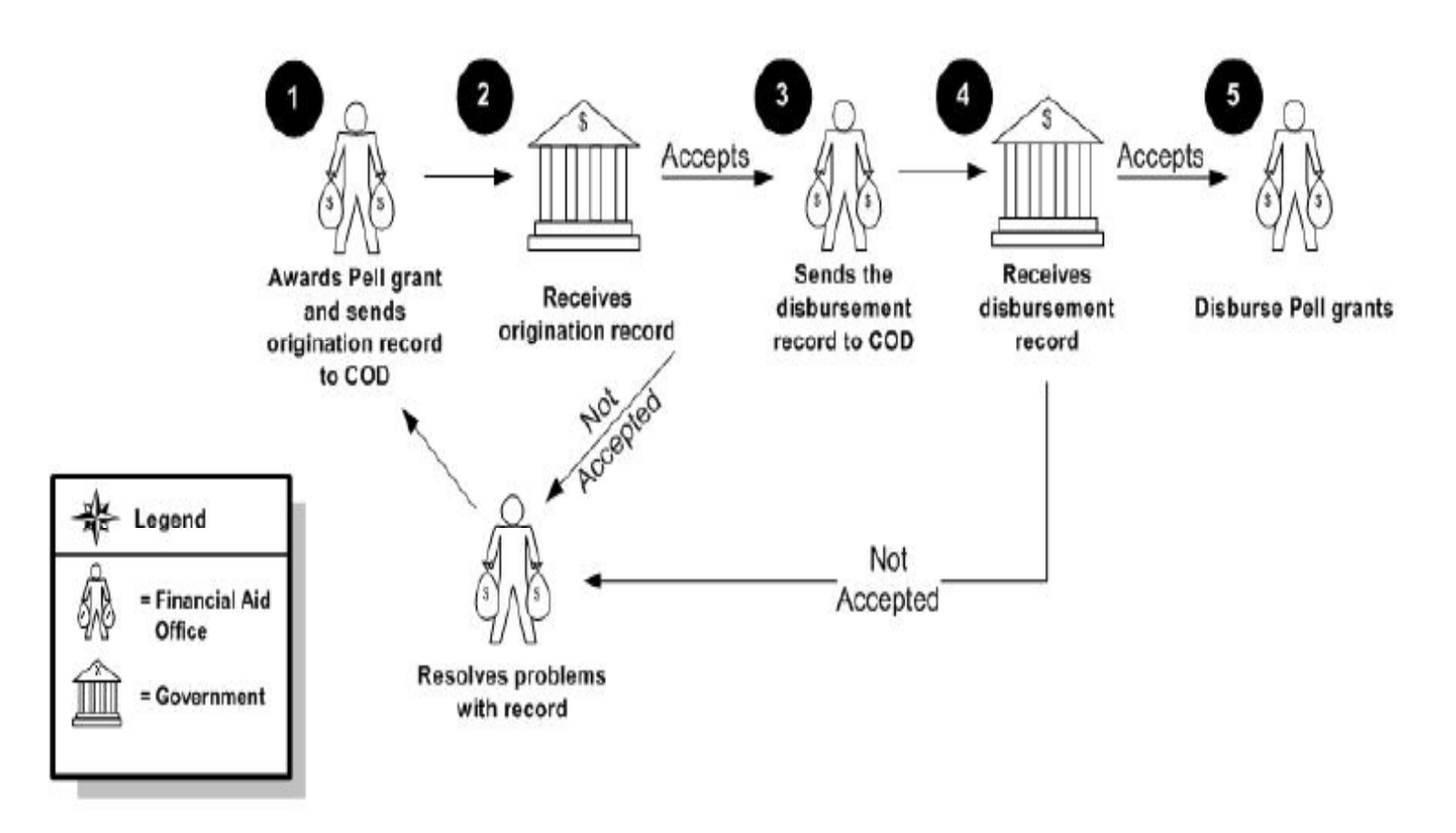

## PELL GRANT - INTRODUCTION

Once an institution has awarded Pell Grants, they are now ready to create and send origination records as well as student identifier records to the COD.

These records report to the COD information regarding a student's Pell Grant award, such as amount awarded.

**NOTE**: Increases to the Pell award level will automatically create a request for subsequent origination records.

## PELL GRANT - INTRODUCTION

- A Student Identifier record validates the student's Pell Grant eligibility against the Central Processing System (CPS) when processing Pell, Direct Loans, ACG, SMART, as well as TEACH Grant award records.
- When changes are made to a student's Pell Grant status, users must correct the Student's EDE record and receive the corrected EDE from the CPS confirming the change. Once this step has been completed, corrections are needed to the Student Identifier.

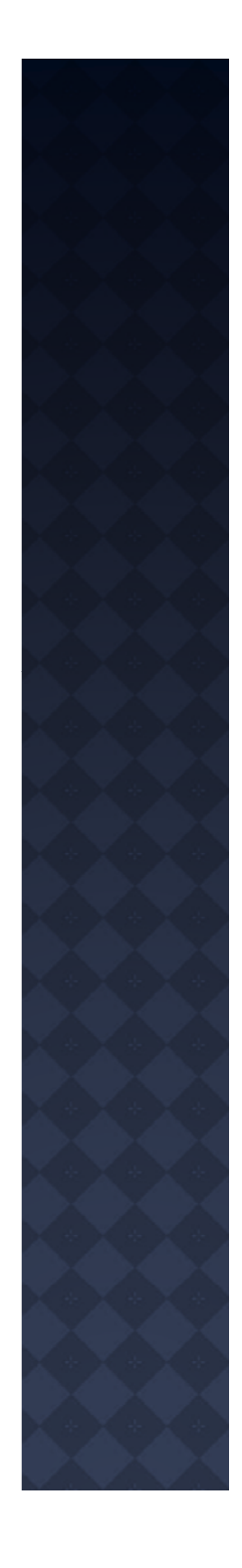

# PELL GRANT - INTRODUCTION

**Note**: Corrections to the student's Pell Grant status can also be made to the Student Identifier using the COD extract process, REREXxx by setting the<br>"Update Student Identifier" parameter to "Y".

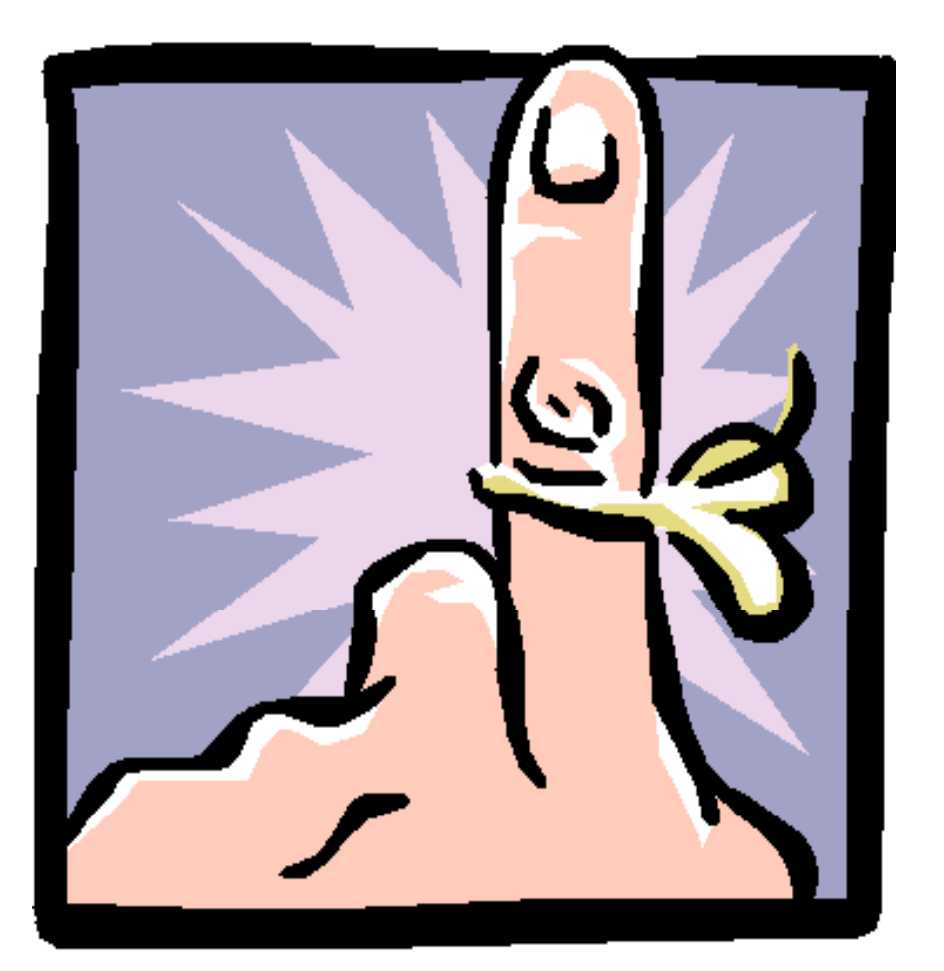

Students who are receiving Pell or who've had an increase will have the Pell Origination field checked automatically on the Packaging Group Information window on RPAAWRD, RPAAPMT, or ROARMAN forms.

This field can also be checked if a reduction in Pell awards, but only if the Pell Reduce Eligibility Ind field is checked on ROAINST.

The Grant Origination/Acknowledgement Form, REAORxx, is used for creating origination records for a large group of students via the Grant Creation Process, which is RERORxx.

After the origination record has been created in batch using the REAORxx, the Pell Origination Indicator on the award forms (RPAAWRD, RPAAPMT, and ROARMAN) will be removed by the system.

You may also manually create origination records for one student at a time. One way to do this is on the Grant Origination/Acknowledgement Form- which is REAORxx.

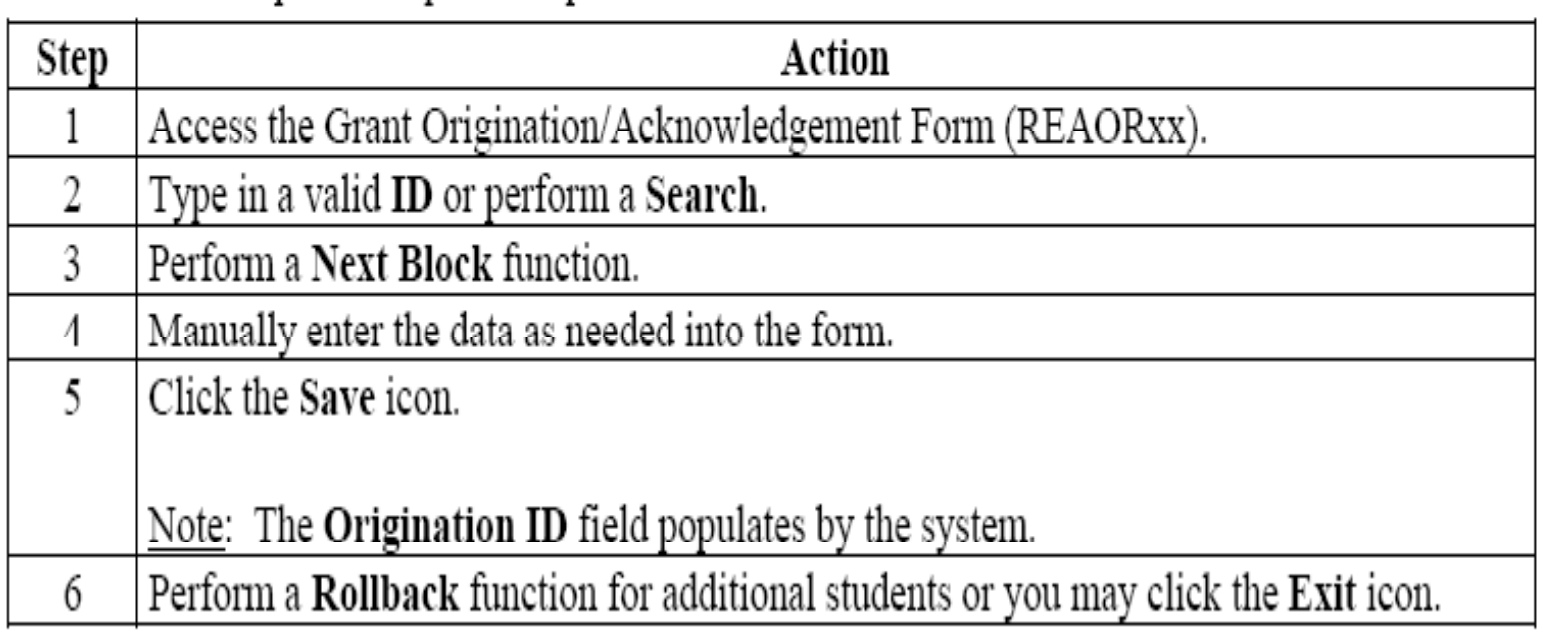

By checking the Pell Origination field, which is located on many forms, you are choosing to create records manually. Anytime this field is checked, the student will be pulled when running the Grant Origination Creation process.

Remember -- The Pell Origination field is found on multiple forms and remember it is automatically set for students who have an original Pell award or Pell increase.

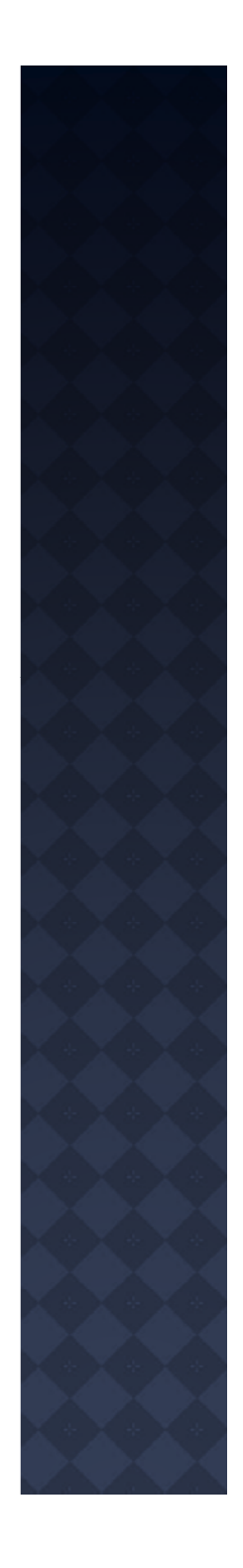

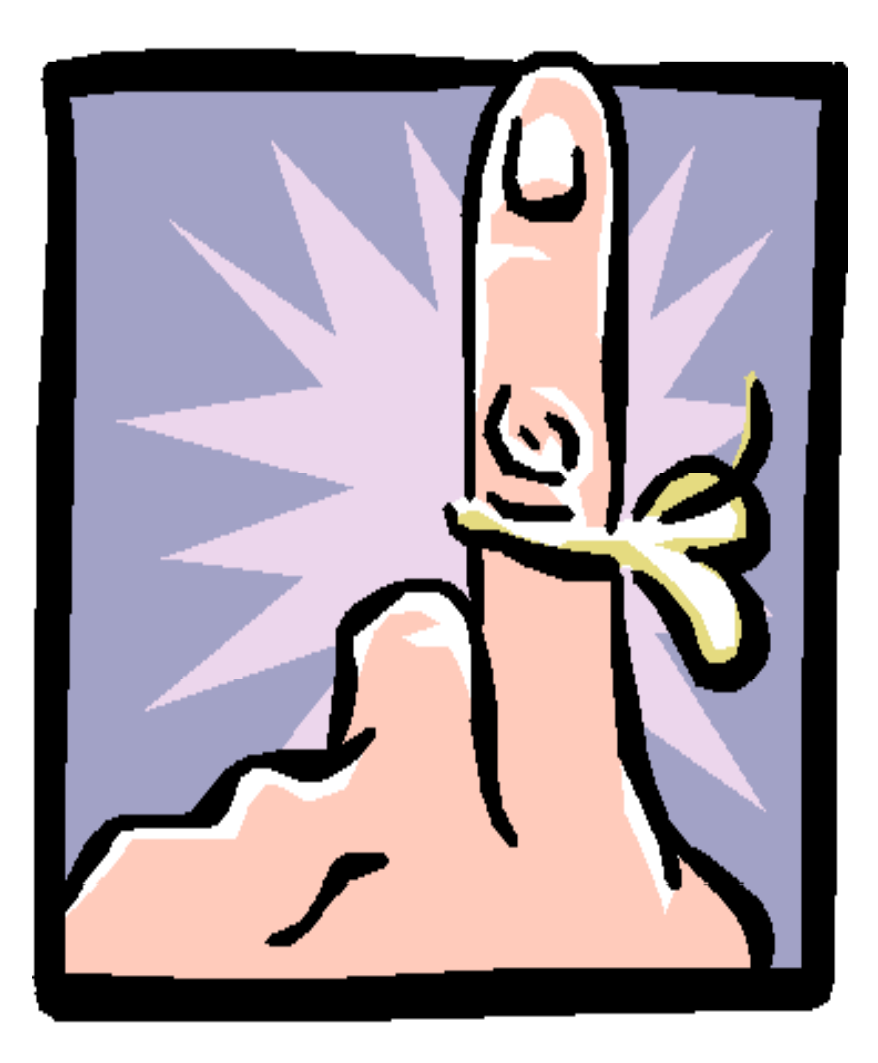

Please note: **Origination** records may be deleted on the Grant Origination/Ackno wledgment Form **only** if the origination records has **NOT** yet been sent.

 Campuses can run the RERORxx process to update Pell origination records.

 The system does not allow you to create updated origination records either manually or online if the current origination records has not yet received an acknowledgement.

• An updated Pell origination record can only be created if the initial Pell origination records have already been sent and acknowledged. If the initial records has not been sent, simply make necessary changes to the appropriate data on the initial record.

New origination records must be manually created for students when certain identifying criterion, such as his/her name, SSN, or attending campus ID has changed.

In that case, follow these steps to make the correction with the COD:

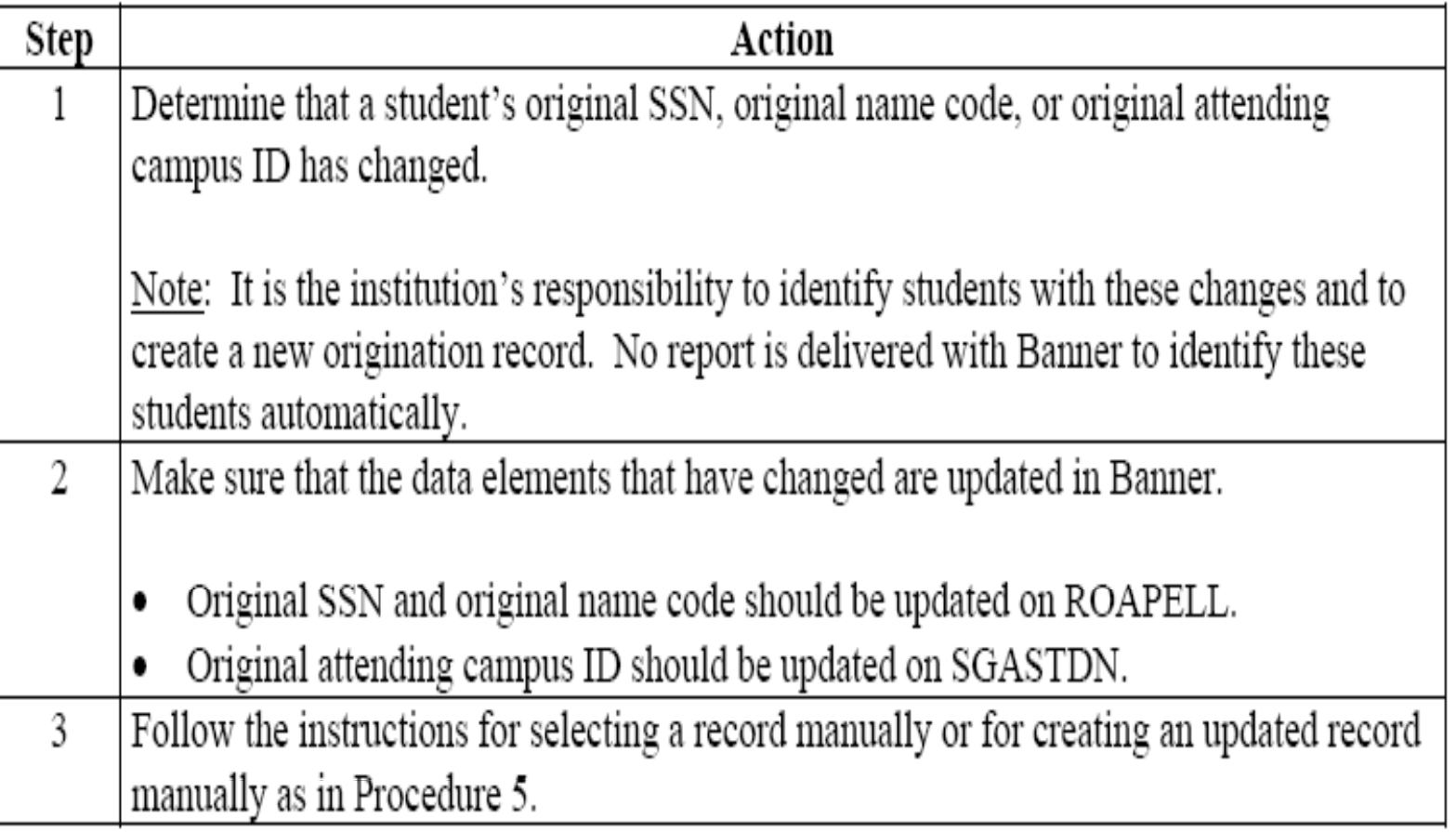

## **PELL GRANT EXTRACTION**

Remember, the COD processes and reviews information for Pell, ACG, SMART, TEACH and Direct Loans. Campuses must use the REREXXX process to extract these funds.

- craa09in jobsubnumber.xml: (Pell/Direct Loan/ACG/SMART/TEACH any combination ٠ of two or more)
- crpg09in jobsubnumber.xml: (Pell only)
- crdl09in\_jobsubnumber.xml: (Direct Loan only) ٠
- crag09in jobsubnumber.xml: (ACG only)
- crsg09in jobsubnumber.xml: (SMART only)
- crthxxin jobsubnumber.xml: (TEACH only)

You must rename these files to remove the "jobsubnumber" portion prior to sending them to COD.

## **PELL GRANT EXTRACTION**

If this is the first time a file has been extracted from Banner to the COD, the Student Identifier record will also be created on REASTID and sent to the COD automatically. In addition, any changed student identifier records will also be sent to the COD.

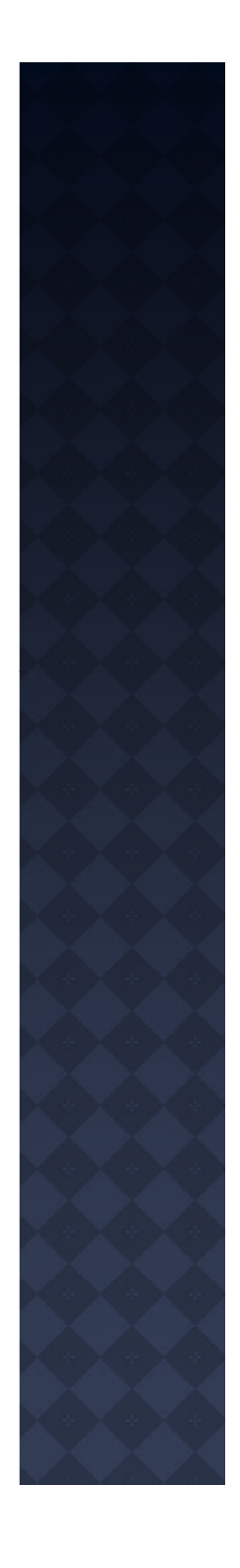

## **PELL - IMPORT**

The COD File Import, RERIMxx, loads the acknowledgement (response) files received from COD into Banner. The following files must be downloaded from the COD software to your local PC, then ftp'd in binary mode to your finaid dataload directory.

# **PELL - IMPORT**

- crrcxxop: (COD document receipt file) ٠
- crpgxxop: (Pell only response file)
- crndxxop: (COD System-Generated Negative disbursement file)
- cragxxop: (ACG only response file)
- crsgxxop: (SMART only response file)
- crdlxxop: (Direct Loans only response file)  $\bullet$
- crthxxop: (TEACH only response file)
- craaxxop: (Pell/Direct Loan/ACG/SMART/TEACH any combination of two or more).

This process will update the Grant Origination Acknowledgement Form (REAORxx). The file will also include Student Identifier acknowledgement records and update the COD Student Identifier Form (REASTID).

#### **PELL - REVIEWING OR TRACKING STATUS**

Once you have imported successfully or if you just want to check on the status of any imported/exported files, use the COD Document Control Form, REICODD, to assist you in monitoring.

#### PELL - REVIEWING OR TRACKING **STATUS**

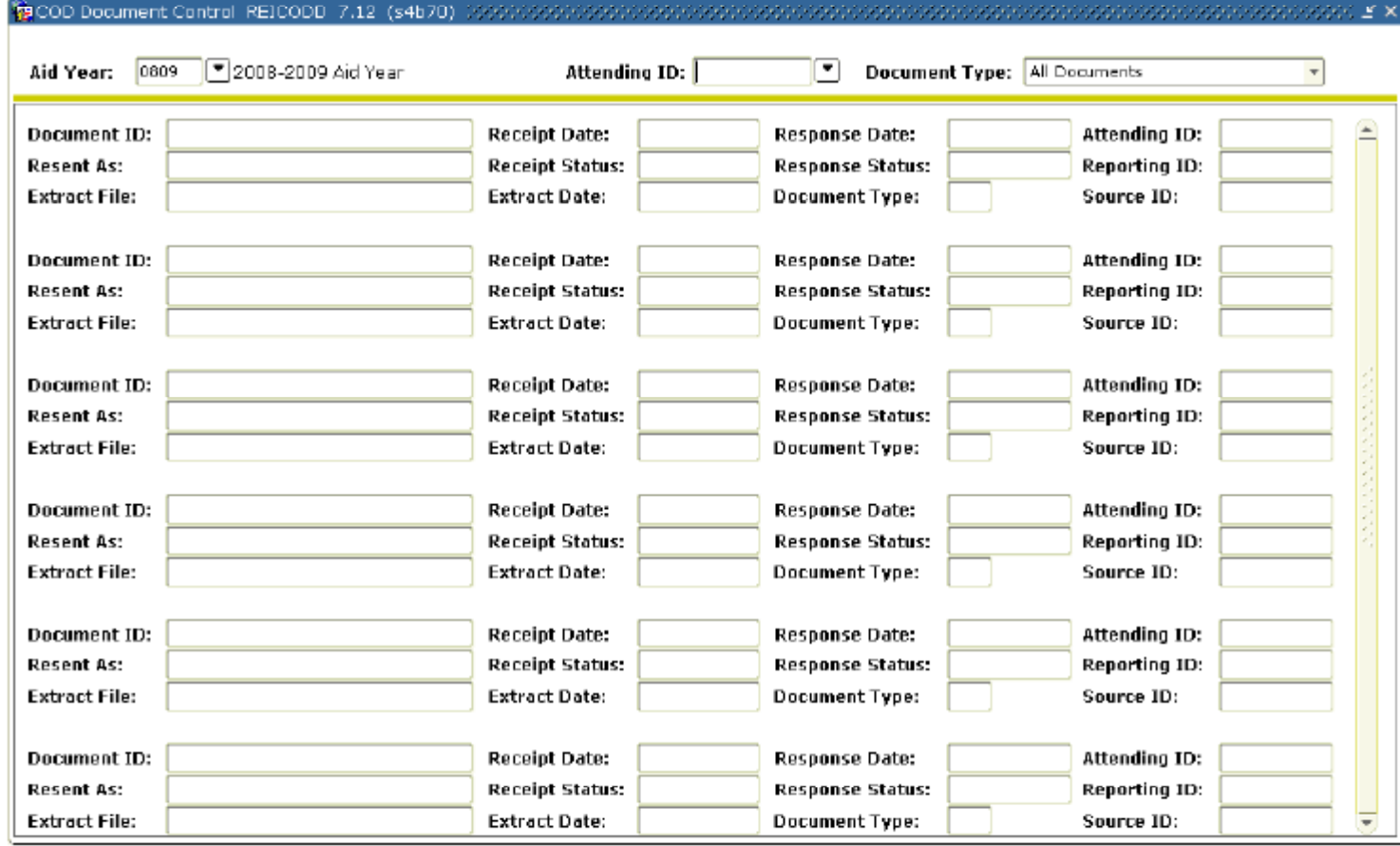

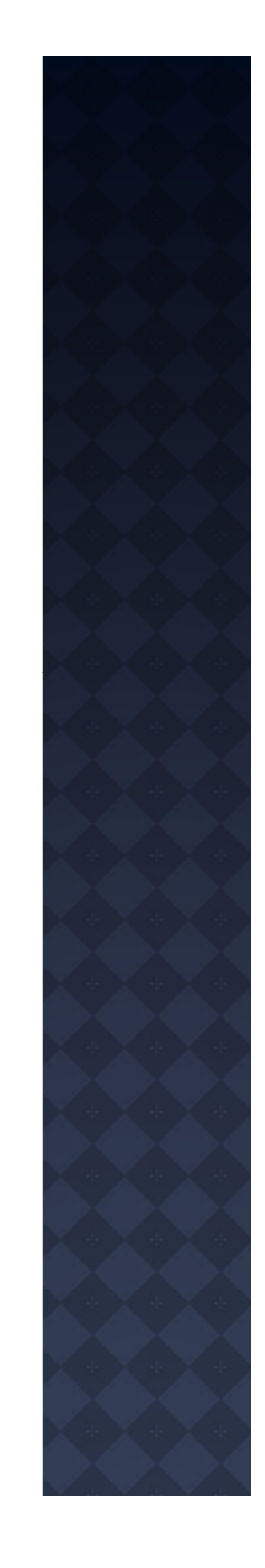

#### **PELL - PRINTING PELL ORIGINATION REPORT**

- RERCDxx, COD Print Process, prints a report of Pell as well as ACG, SMART, or Direct Loans origination and/or disbursement Document ID's which have been sent to the COD.
- You can run this process by selecting specific Document ID's, all Document ID's for a specific date, or all Document ID's for the aid year.

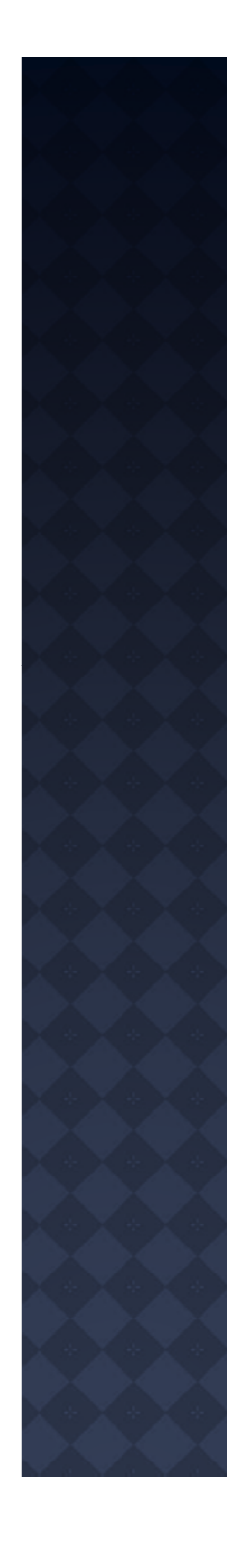

## PELL GRANT - HELPFUL TIPS

- $\bullet$  Institutions can choose to prevent the automatic Pell calculation for either all students or students for a specific campus by choosing the "Prevent Pell Calculation" option on ROAINST.
- To make adjustments to an existing Pell award on a student's award letter, you can ' make those by going to the Fund Awards By Term tab and change the Offered Amount on the students RPAAWRD or RPAAPMT form.

### **PELL GRANT - WORK BOOKS AND** CBT'S

Campuses can find more information about PELL as well as baseline forms and processes on SGHE's UDC Academy.

https://udca.sungardhe.com/cp/home/displaylo gin

NOTE: You must have a username and password to access content.

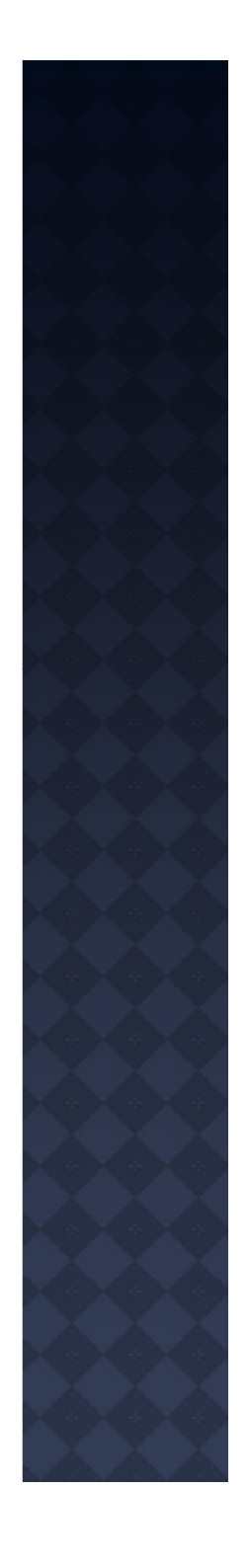

#### **PELL GRANT - WORK BOOKS AND CBT'S**

#### **Version 7.13**

- Data Load Record Creation
- Data Logging
- Electronic Data Exchange
- Need Analysis
- Pell Processing
- **Transfer Monitoring**
- **Financial Aid Technical**

#### **Version 7.14**

- . Data Load Record Creation
- Data Logging
- Direct Loans
- Disbursements
- **Electronic Loans**
- Funds Management
- . Manual Loans
- Need Analysis
- Packaging
- Pell Processing

#### **Version 8.4**

- **Financial Aid System Overview**
- . Data Load Record Creation
- Data Logging
- Direct Loans
- Disbursements
- **Electronic Loans**
- **Funds Management**
- . Manual Loans
- . Need Analysis
- Packaging
- Pell Processing
- Financial Aid Technical

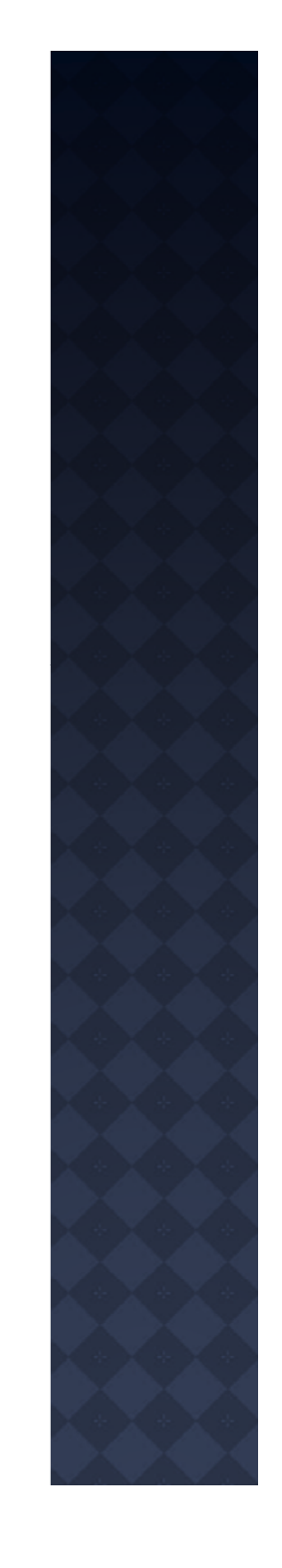

# QUESTIONS

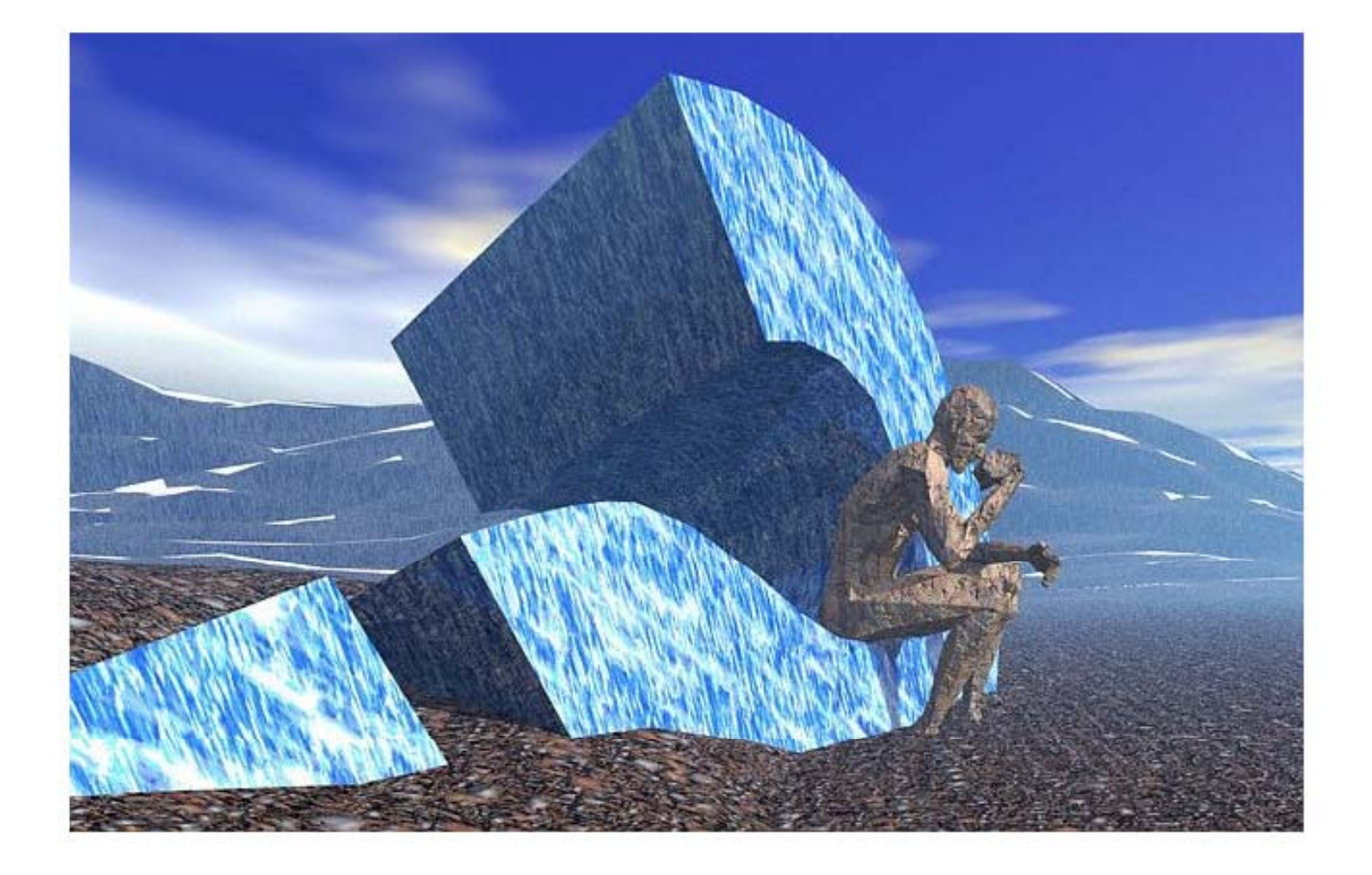

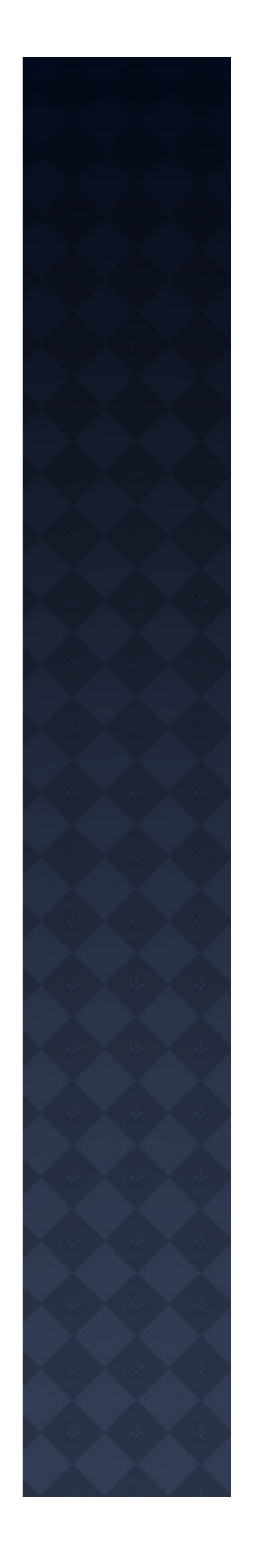

## PARTICIPANT POLL

Your participation in this session is important to us. Please be sure to fill out the participant poll. Include your name and the names of all participants in the room with you and the institution name.

## **ADDITIONAL OIIT RESOURCES AND SUPPORT**

- To create a new or update an existing production down, business interrupting (emergency) support request, call the OIIT Helpdesk immediately
	- 706-583-2001
	- 1-888-875-3697 (toll free in Georgia)
- $\bullet$  For anything else, contact the OIIT Helpdesk at
	- http://www.usg.edu/customer\_services (self-service support request) or
	- E-mail helpdesk@usg.edu

Note: Self-Service requires login using a user ID and password. Contact the OIIT Helpdesk at **helpdesk@usg.edu** to obtain self-service login credentials.

## **SURVEY**

We want to hear your questions, comments, and critiques. Please be sure to fill out the survey following the presentation.

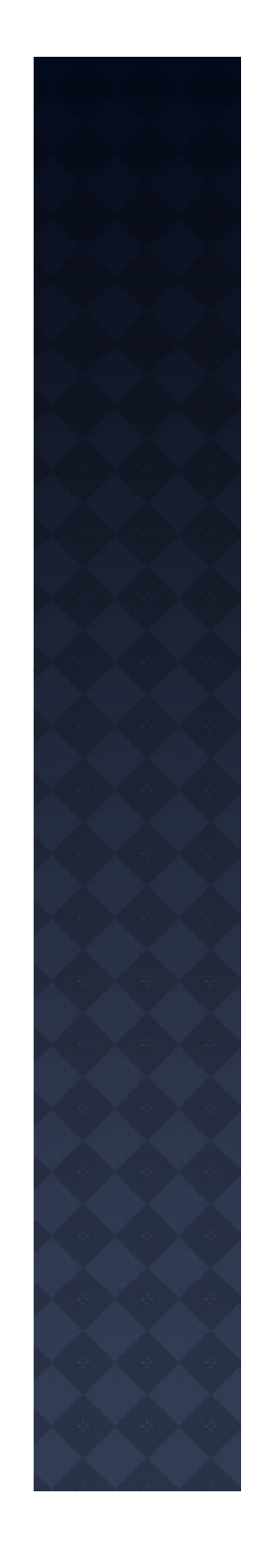